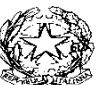

 $REPUBBLICA$ *MINISTERO DELL' ISTRUZIONE, DELL'UNIVERSITA' E DELLA RICERCA* **ISTITUTO COMPRENSIVO STATALE DI MELDOLA Via della Repubblica n. 47 - 47014 Meldola FC Tel. 0543/495177 - Fax 0543/490305 - C.F. 92046640402 – CM FOIC805005 e-mail [foic81100c@istruzione.it](mailto:foic81100c@istruzione.it) - sito web[: www.icsmeldola.gov.it](http://www.icsmeldola.gov.it/)**

Circolare n. 156 Meldola, 29/05/2015

# **AI DOCENTI DI SCUOLA PRIMARIA**

Plesso *De Amicis*

## **OGGETTO: Scrutini 2° quadrimestre – 8 giugno 2015**

Come per il 1° quadrimestre, si utilizzerà la funzione "Coordinatore" del Registro Elettronico per rendere più veloce l'inserimento delle valutazioni.

I docenti Coordinatori sono i seguenti:

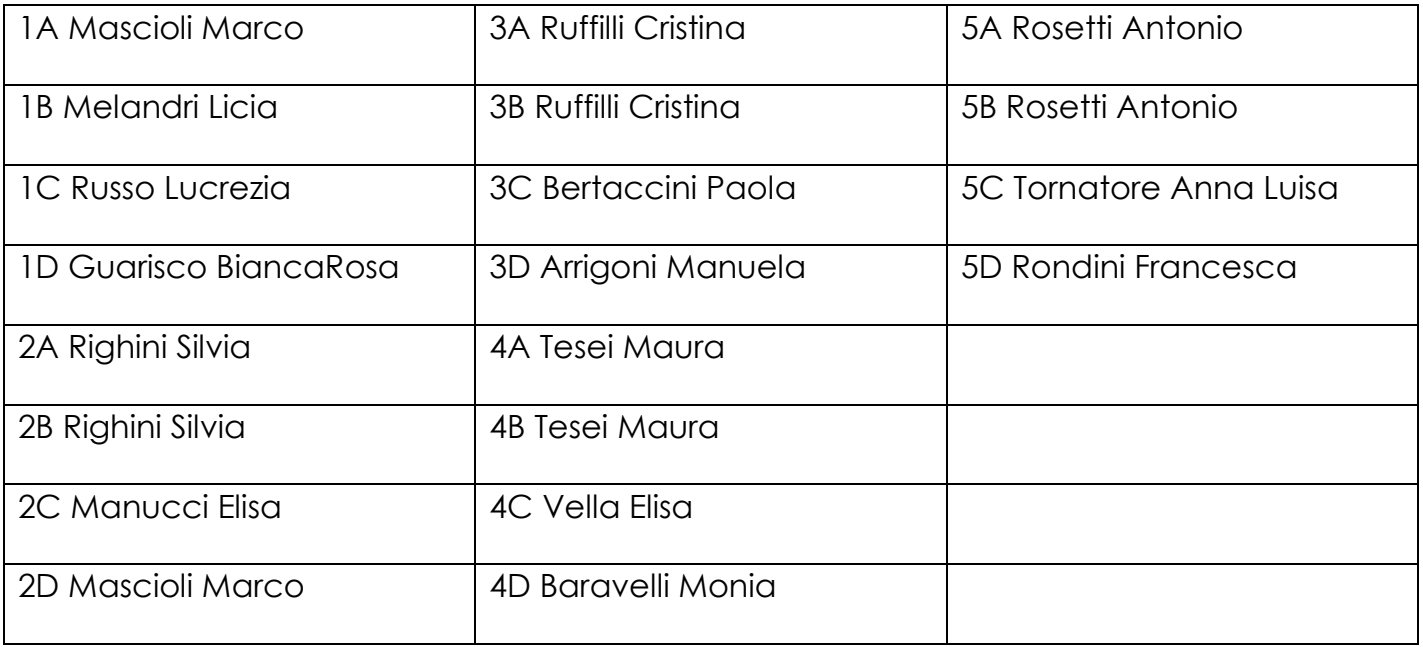

#### **Scrutinio**

I docenti Coordinatori inseriscono i voti tramite la sezione **Registro elettronico – Scrutini – Valutazioni periodiche**, selezionando la frazione temporale (secondo quadrimestre) e cliccando su *Seleziona*.

Dalla pagina "Funzioni speciali per i coordinatori di classe", cliccare sul pulsante "Valutazioni periodiche" corrispondente alla classe per cui si vogliono inserire i voti. Inserire i voti nella casella "**VOTO UNICO**".

I voti devono essere selezionati dall'elenco dei voti previsti e impostati dalla scuola. Devono essere usati solo i voti interi. Nel riquadro in alto inserire dall'apposito elenco l'esito finale (**ammesso/non ammesso**).

Cliccare sul pulsante "**Salva scrutinio di …**" per confermare tutti i voti inseriti.

Cliccare poi su "**Annotazioni**" per inserire il giudizio sul livello globale di maturazione (anche con copia/incolla). Il testo va inserito nel campo "Annotazione/valutazione". Salvare i dati cliccando sul pulsante "**Modifica i dati**" presente nella finestra di inserimento. Il giudizio sul comportamento NON va inserito.

Prima di passare ad un altro alunno, cliccare nuovamente su "Salva scrutinio di …".

Cliccare sul nome di un altro studente (in alto sulla sinistra) e poi sul pulsante a fianco "Seleziona". Ripetere le operazioni descritte sopra per tutti gli alunni.

Al termine stampare la griglia (tabellone) con tutti i voti inseriti e controllare.

### **Dopo lo scrutinio**

Comunicare in Segreteria la conclusione delle operazioni e chiedere la stampa delle pagelle.

#### **Certificazione delle competenze**

Il modello elaborato è già stato consegnato ai docenti di classe 5^.

Si auspica la massima attenzione e collaborazione.

 IL DIRIGENTE SCOLASTICO REGGENTE Valentina Biguzzi

[Firma autografa sostituita a mezzo stampa ai sensi dell'art. 3, comma 2 del D.Lgs. n. 39/1993]

Responsabile del procedimento: Dirigente Scolastico Prof.ssa Biguzzi Valentina Titolare del procedimento: Dirigente Scolastico Prof.ssa Biguzzi Valentina